## *What is WISEdata Finance?*

**WISEdata Finance** is Wisconsin's next-generation financial reporting system for school districts and other local education agencies (LEAs). Through WISEdata Finance, financial data flows directly from financial software systems to DPI, as is currently done for WISEdata student data reporting.

To get started using WISEdata Finance, you'll need to **request access to the application** through WISEhome. Then, users can **add a financial management system subscription** in Ed-Fi Credential.

## *Request Access to WISE Applications in WISEsecure*

**You need to request access to both Ed-Fi Credential Application and WISEdata Finance.**

- **1.** Log into **[WISEhome](https://apps6.dpi.wi.gov/WISEhome/)** using your WAMS ID or a district or agency email account.
- **2.** In WISEhome, select **Request Access** at the top of the screen.
- **3.** On the Customer Request Access form, fill out the required fields, including your **District**, which schools within that district you need access for, **Job Title**, and the **Applications** you're requesting access to. You can also include **Comments** to explain why you need access. Once you fill out the form, click **Request Access**.
- **4.** Once you've submitted an access request, you can check the status of your request by going to the **App Request Status** page. Search for pending access requests by **Request Date**, **Organization / Suborganization**, **Application**, or **Role**. You'll be notified by email and on the App Request Status page when your request is approved or denied.

## *Add a Financial Management System Subscription*

**The Ed-Fi Credential application generates encryption keys and secrets that are used to establish a secure connection between the vendor system and DPI.** 

To add a vendor subscription for your financial management system, please follow the below steps:

- **1.** Log into [WISEhome](https://apps6.dpi.wi.gov/WISEhome/) and open the **Ed-Fi Credential application**.
- **2.** Under **All Schools**, click the **Add** button to add a new vendor subscription.
- **3.** In the **New Subscription** window, fill out the following fields:
	- **Vendor Name:** Select your vendor from the drop-down list.
	- **Resource Access:** For your financial management system vendor, choose '**Write on local account, budget and actuals**'.
- **4.** Once you're done, click **Save Changes** at the bottom of the window to add the vendor subscription.
- **5.** Once your vendor is added, back on the main page, you will see them listed along with security credentials (API key and secret). Your security credentials (API key and secret) should be kept private and should not be shared.

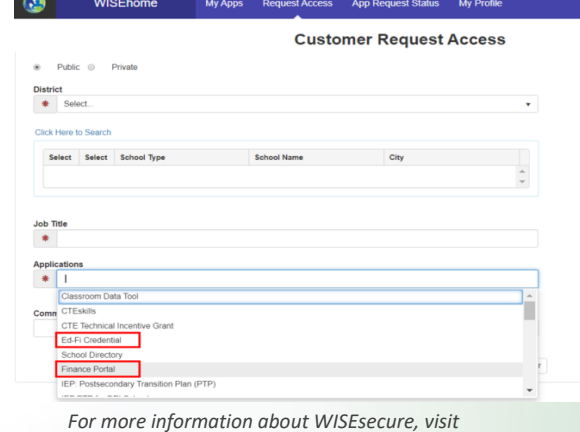

*<https://dpi.wi.gov/wise/wisehome-info#info-for-app-admins>*

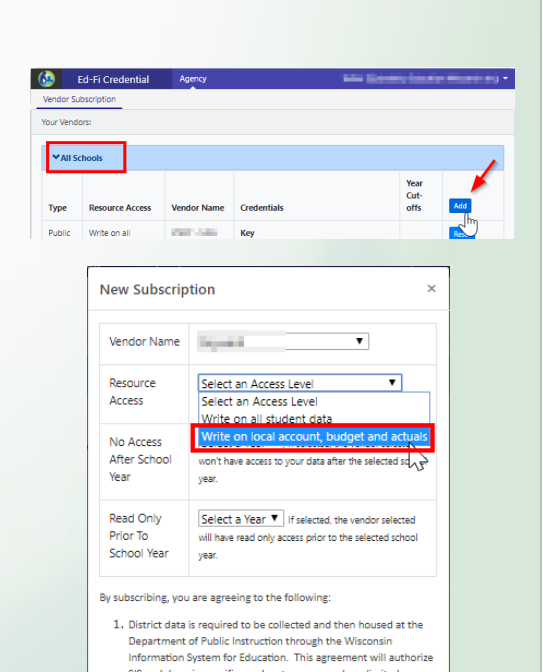

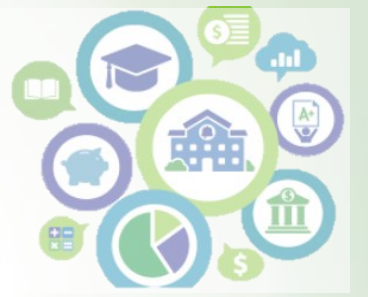

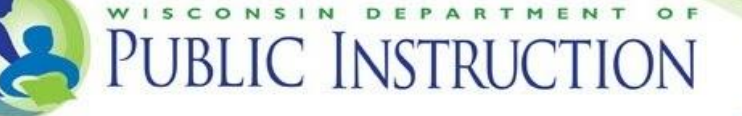